# FONCTIONS ESSENTIELLES : LA SAISIE GUIDÉe

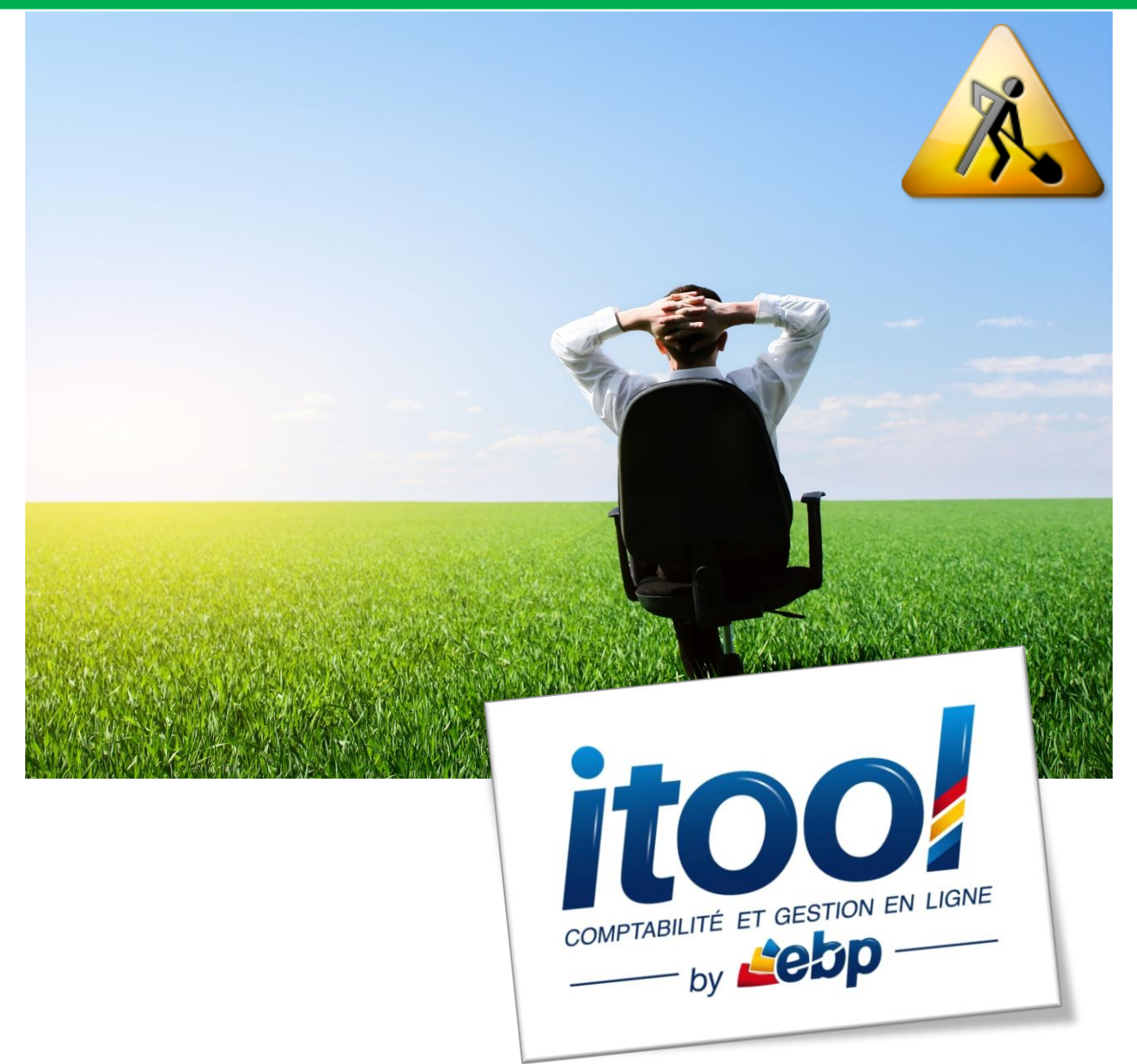

## **Sommaire**

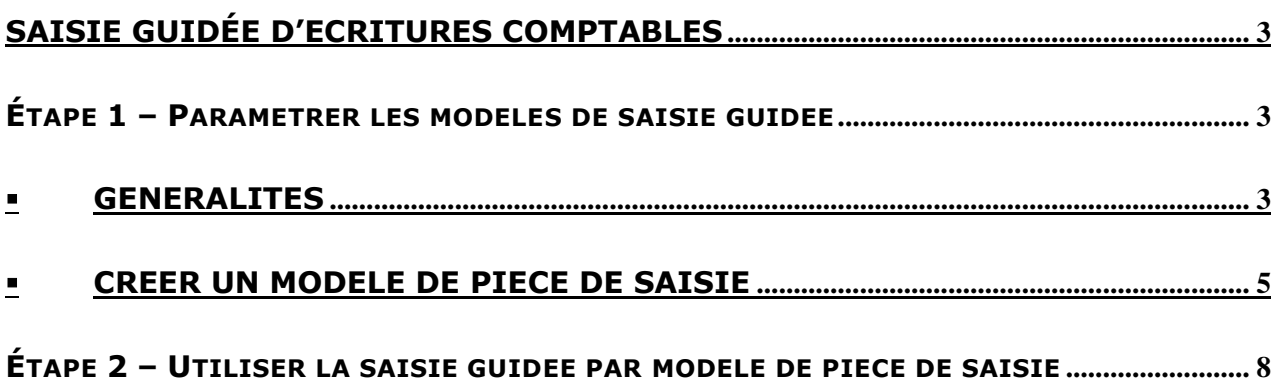

## <span id="page-2-0"></span>**SAISIE GUIDÉE D'ECRITURES COMPTABLES**

La saisie par modèles de pièces, accessible depuis le **menu Saisies/ Ecritures/ Saisie guidée des écritures**, permet de saisir une écriture comptable à partir d'un modèle prédéfini préalablement paramétré par des utilisateurs chevronnés ou l'expert comptable.

Elle a pour but de minimiser le risque d'erreurs de saisie et s'adapte parfaitement :

- aux personnes n'ayant pas forcément de grandes notions de comptabilité.
- aux personnes effectuant une saisie ponctuelle ou occasionnelle.

## <span id="page-2-1"></span>**ÉTAPE 1 – PARAMETRER LES MODELES DE SAISIE GUIDEE**

Cette fonction permet d'ajouter, de modifier, ou de supprimer les modèles de pièces de saisie.

### <span id="page-2-2"></span>**Généralités**

Les modèles de pièce de saisie sont accessibles depuis le **menu Paramètres/ Modèles de pièce de saisie**

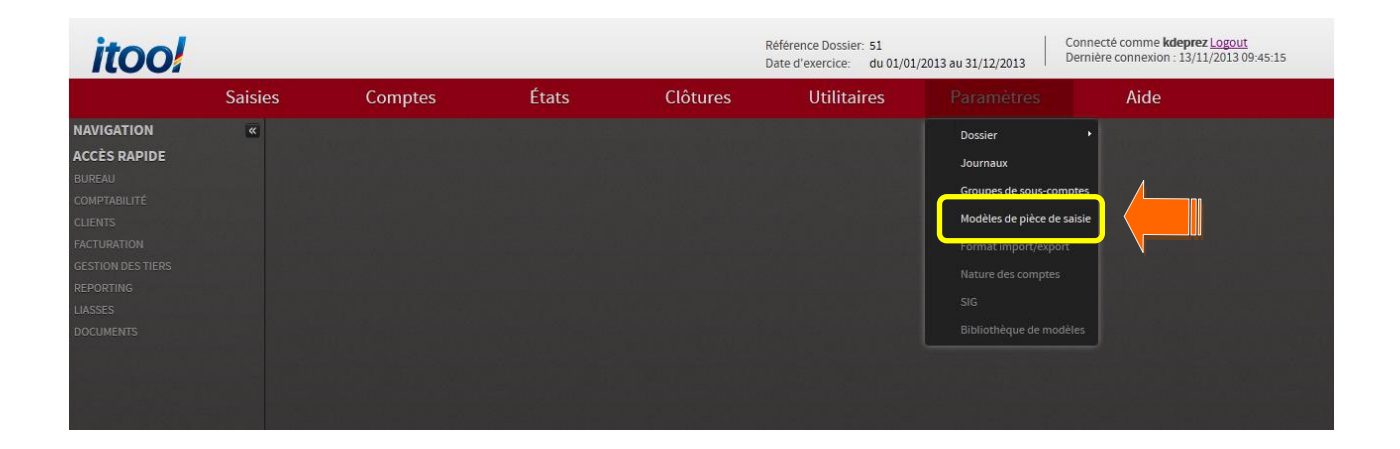

#### La fenêtre **MODELES DE PIECE DE SAISIE** s'affiche à l'écran :

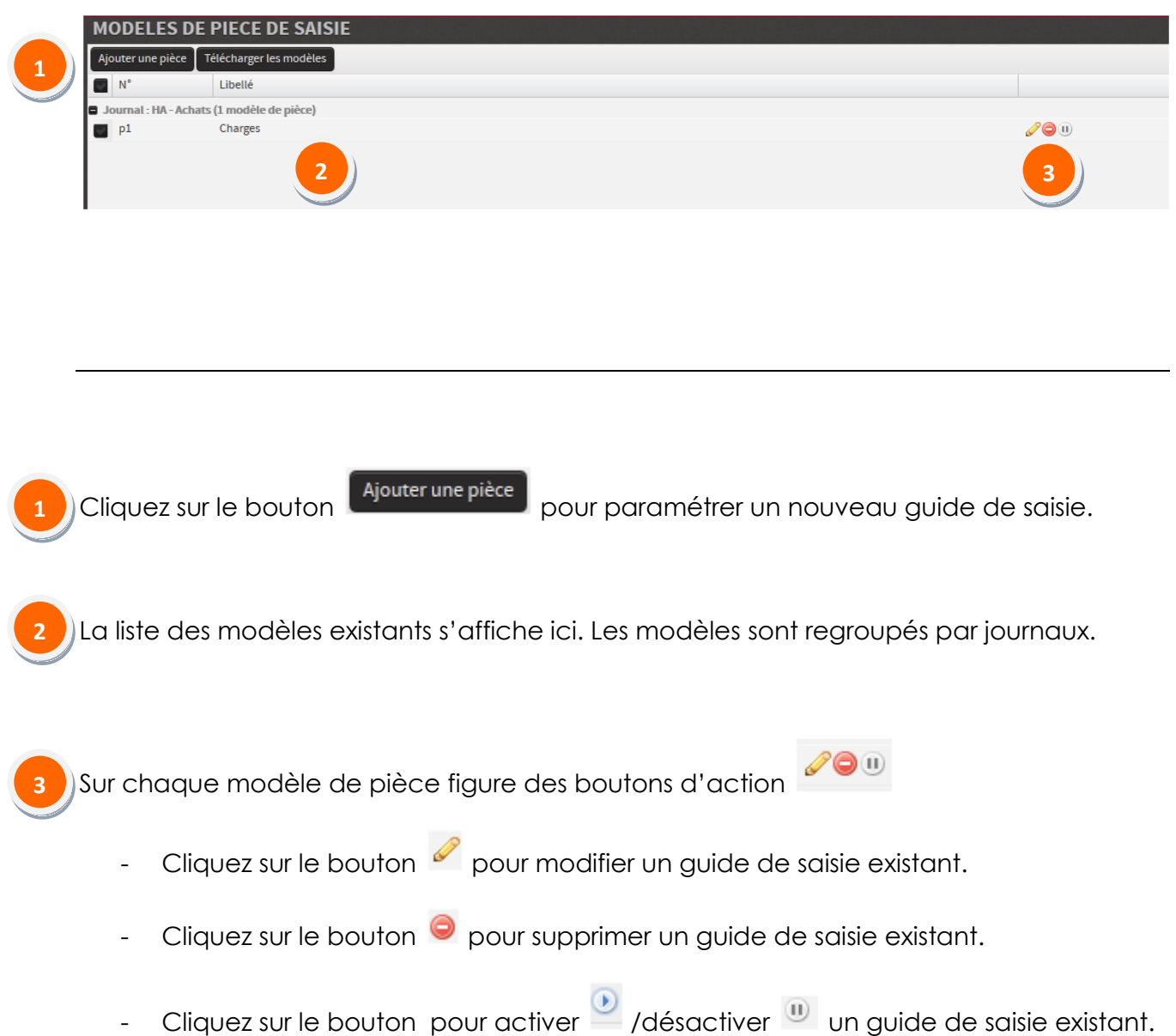

### <span id="page-4-0"></span>**Créer un modèle de pièce de saisie**

La fenêtre **CREATION D'UN MODELE DE PIECE DE SAISIE** s'affiche à l'écran :

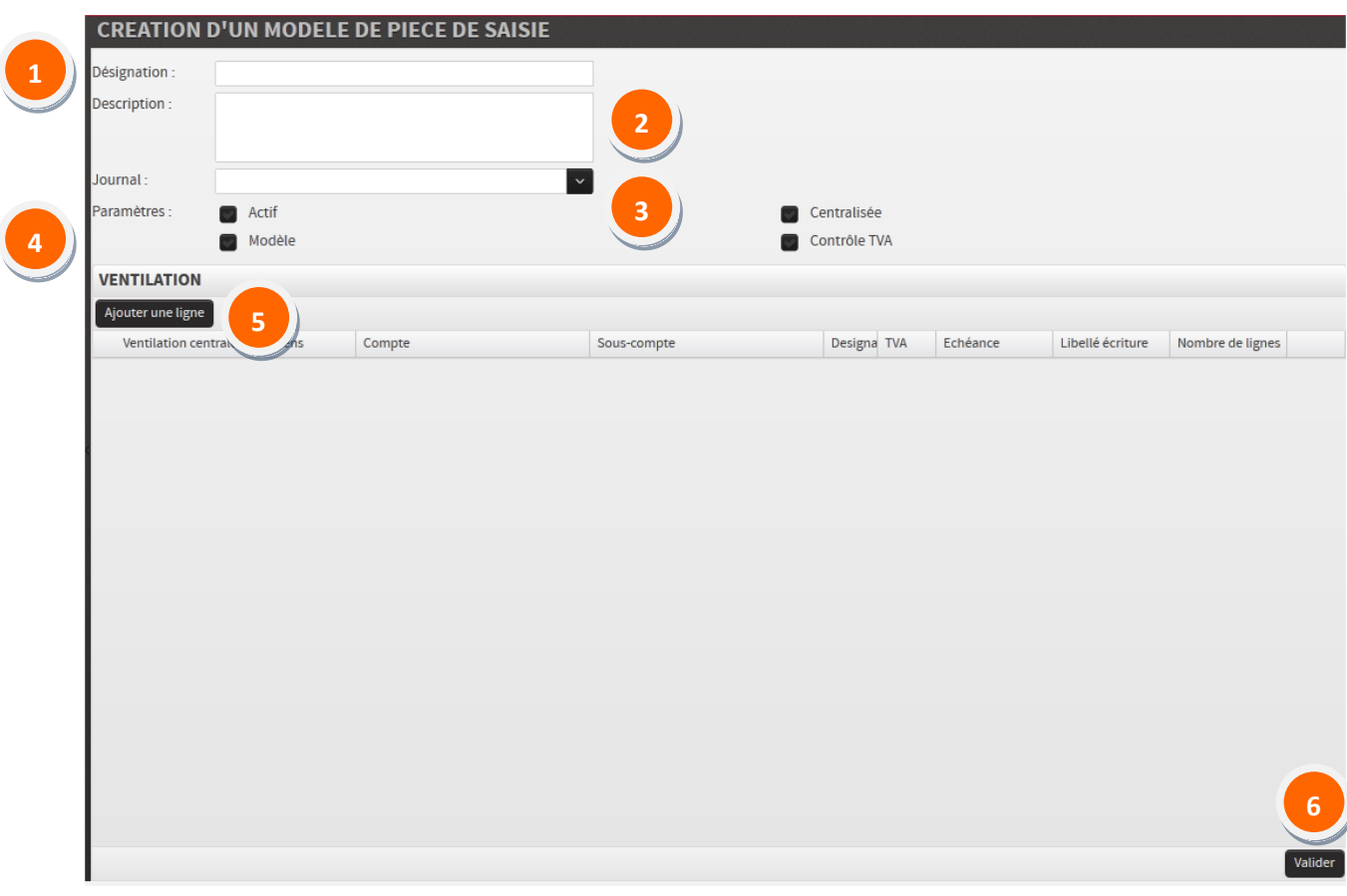

**Champ « Désignation » :** Saisissez la désignation de la pièce, visible lors de la sélection des modèles en saisie guidée.

**Champ « Description » :** Saisissez une description détaillée de la pièce.

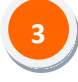

**1**

**2**

**destination souhaité**.

Cliquez sur le bouton **pour sélectionner dans la liste déroulante le <b>journal de** 

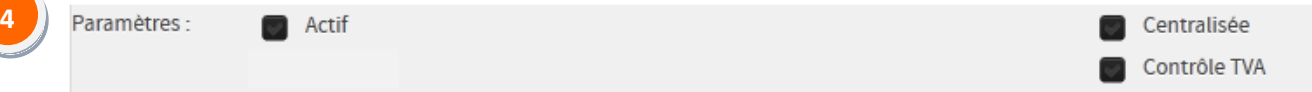

**Actif :** Cliquez pour cocher cette coche et activer le modèle afin de le rendre visible en saisie guidée.

**Centralisée :** Cliquez pour cocher cette coche : le montant de la contre-partie sera calculé automatiquement sur le compte sélectionné.

**Contrôle TVA :** Cliquez pour cocher cette coche : le montant de TVA saisi est vérifié par rapport au montant HT et au taux de TVA sélectionné.

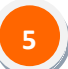

Ajouter une ligne

Cliquez sur le bouton pour saisir les lignes des comptes à mouvementer lors de la saisie guidée de la pièce.

#### **ZOOM sur la Ventilation comptable de l'écriture :**

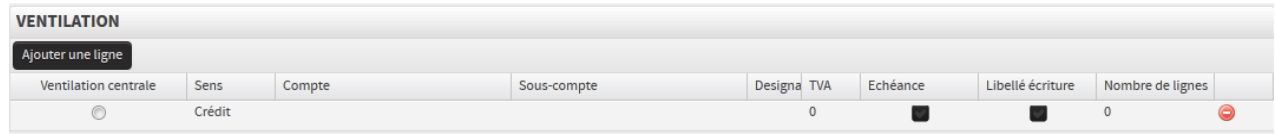

**Sens :** il s'agit de choisir le sens logique de saisie du compte (débit ou crédit).

**Compte :** choisir le compte dans la liste déroulante.

**Sous-compte :** choisir le sous-compte dans la liste déroulante.

**Désignation :** saisir la désignation de la ventilation. Choisir un libellé suffisamment explicite pour être compris par un non initié. Il s'agit d'une aide à la saisie, le libellé définitif pourra être saisi lors de l'utilisation du modèle en saisie guidée et remplacera la désignation.

#### **Taux de TVA :**

- choisir Compte de TVA pour un compte de TVA collectée ou déductible.
- choisir Autre pour les autres comptes (fournisseurs, clients…).
- choisir le taux de TVA applicable aux comptes de charge et de produit.

**Coche Échéance :** cocher cette case si le montant doit apparaître dans l'échéancier.

**Coche Libellé écriture :** si vous souhaitez indiquer un libellé différent du libellé du justificatif.

**Nombre de lignes :** permet de choisir plusieurs lignes pour une même ventilation. L'utilisateur peut ainsi saisir plusieurs montants dans un même compte sur une même pièce.

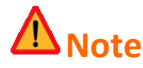

- *- Réitérer les étapes précedentes pour ajouter autant de ventilations que nécessaire.*
- *Il est possible de revoir l'ordre des lignes du modèle*

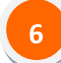

Cliquer sur le bouton **valider** pour valider la création de votre modèle de pièce.

Après validation, la pièce créée est insérée dans la liste des modèles de pièces.

## <span id="page-7-0"></span>**ÉTAPE 2 – UTILISER LA SAISIE GUIDEE PAR MODELE DE PIECE DE SAISIE**

La saisie par modèles de pièces est accessible depuis le **menu Saisies/ Ecritures/ Saisie guidée des écritures**

La fenêtre **LISTE DES MODELE DE SAISIE** s'affiche à l'écran :

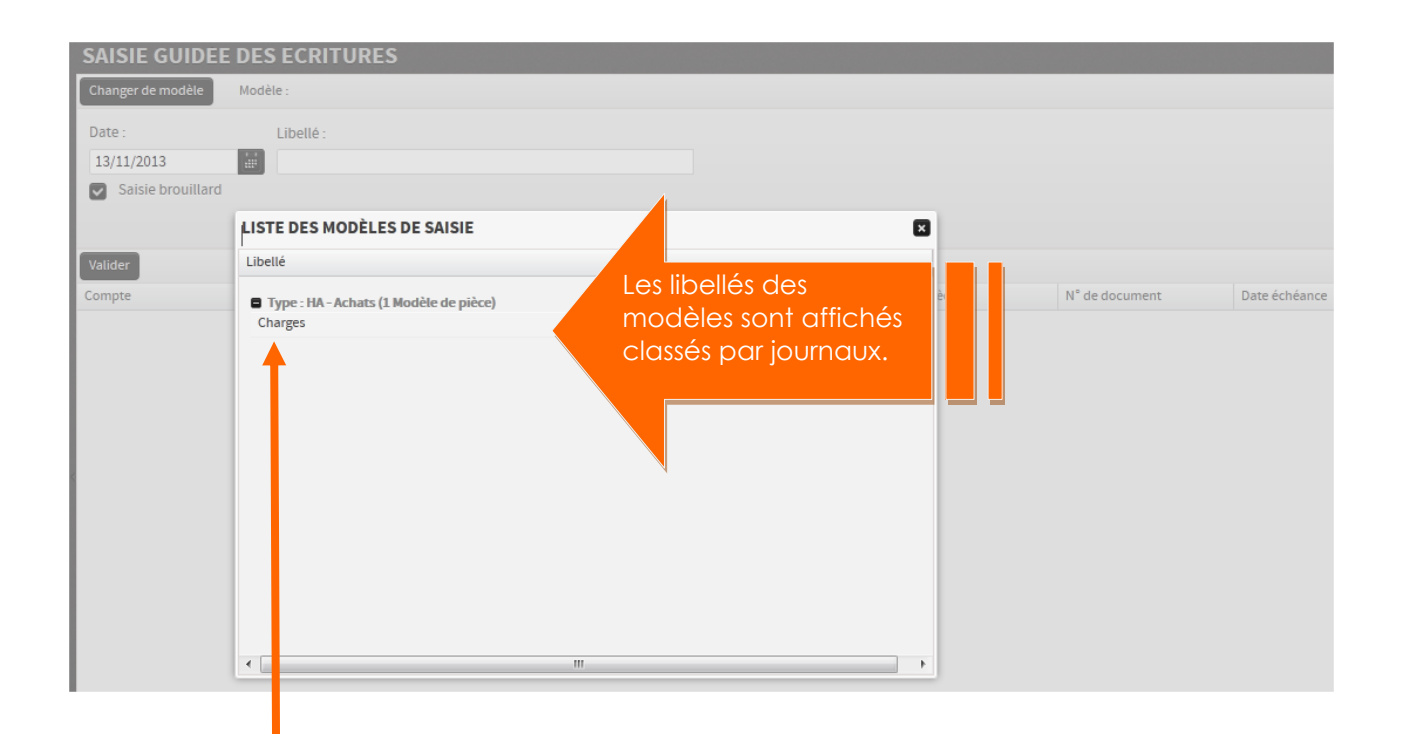

**Cliquez sur le libellé du modèle** que vous souhaitez utiliser.

La fenêtre **SAISIE GUIDEE DES ECRITURES** s'affiche à l'écran :

La grille de saisie se charge avec les données relatives au modèle de saisie préalablement paramétré dans le menu Paramètres (cf. page 3 et suivantes).

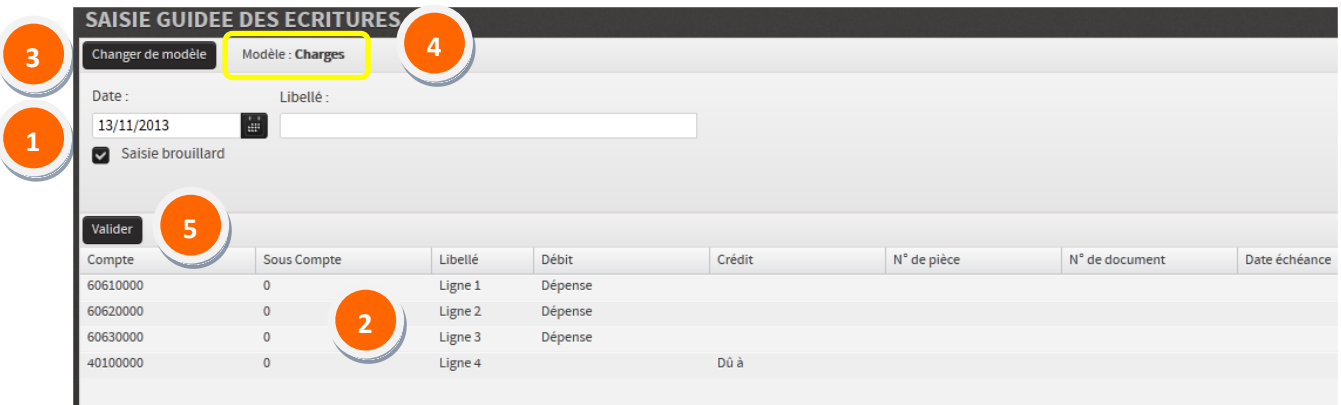

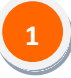

**2**

Renseignez la date comptable de l'écriture, le libellé et cochez la case Saisie brouillard

si vous souhaitez enregistrer l'écriture en mode « Brouillard ».

La liste des comptes comptables renseignée dans le modèle de saisie est remontée dans la grille.

#### Les champs saisissables sont les suivants :

**Libellé :** Vous pouvez saisir un libellé en remplacement de celui d'aide à la saisie issu du paramétrage du modèle.

Par défaut, le libellé de haut de page sera repris automatiquement sur chaque ligne si le champ est vierge lors de l'enregistrement de l'écriture.

- **Débit** ou **Crédit** selon le paramétrage du sens de saisie dans le modèle.
- **N° de pièce**
- **N° de document**
- **Date d'échéance**

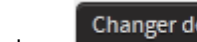

Le bouton Changer de modèle vous permet en cours de saisie de revenir sur la fenêtre de sélection du modèle pour charger dans la grille un autre guide de saisie.

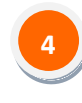

**3**

**Le nom du modèle** que vous utilisez est affiché ici.

#### ∕N **Remarque**

*Il n'est pas nécessaire de renseigner toutes les lignes du guide de saisie. Si pour un compte aucun montant n'est renseigné l'écriture est enregistrée sans cette ligne.* 

#### *Seul impératif pour l'enregistrement, que l'écriture soit équilibrée : total Débit = total Crédit.*

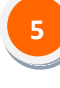

**Cliquez sur le bouton Valider** pour valider l'enregistrement de l'écriture.

La fenêtre **RECAPITULATIF DES ECRITURES SAISIES** s'affiche à l'écran :

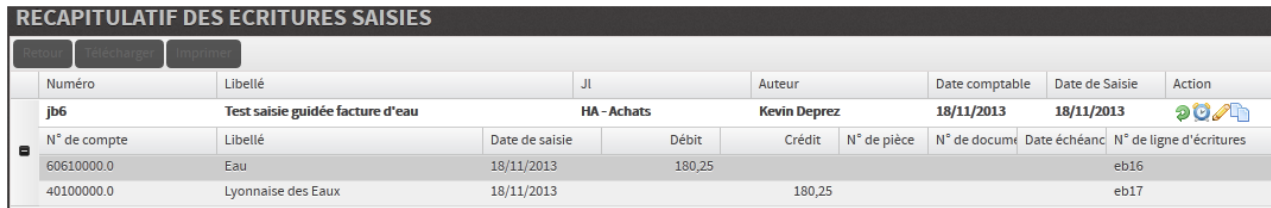